# 4.9 総合評価方式(拡充版)

# 4.9.1 技術資料を提出する場合

落札方式が総合評価(拡充版)の場合、技術資料の提出を行います。技術資料の提出開始日時につ いては※注1をご参照下さい。

#### 調達案件一覧の表示

調達案件一覧画面を開きます。

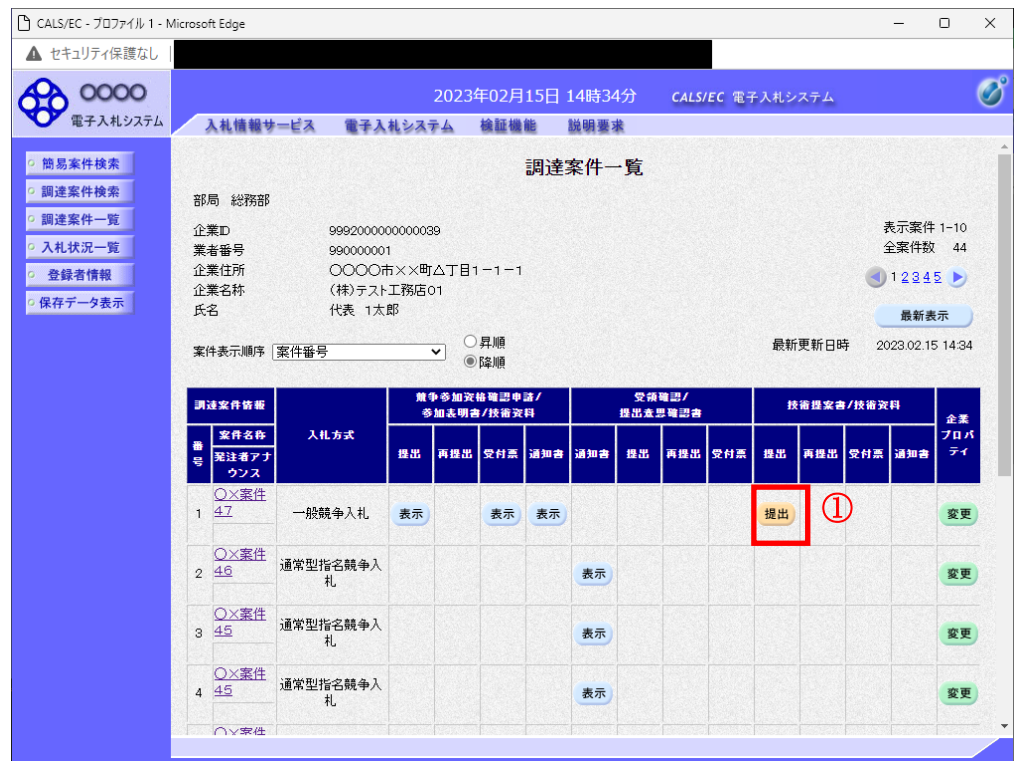

#### 操作説明

技術資料を提出する案件の「技術提案書/技術資料」列の「提出」欄にある提出ボタン①をクリックし ます。提出が不要な場合は「提出」ボタンは表示されません。

#### 項目説明

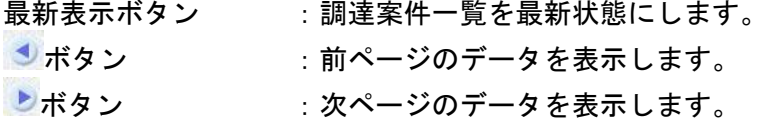

※注1 入札方式ごとに、以下の通知を受信後技術資料を提出できるようになります。

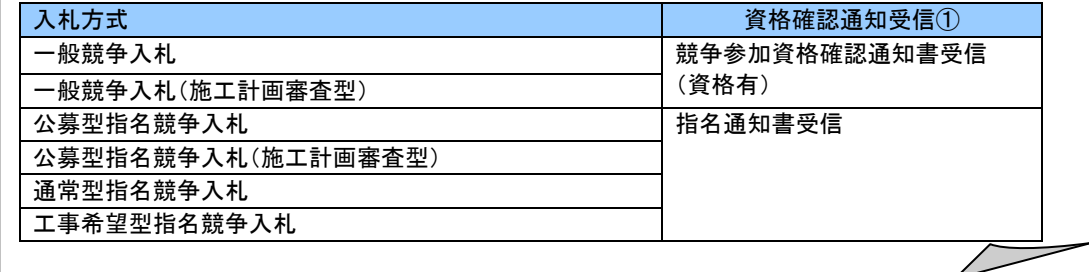

## 技術資料画面の表示

技術資料を提出するために、必要なファイルを選択します。

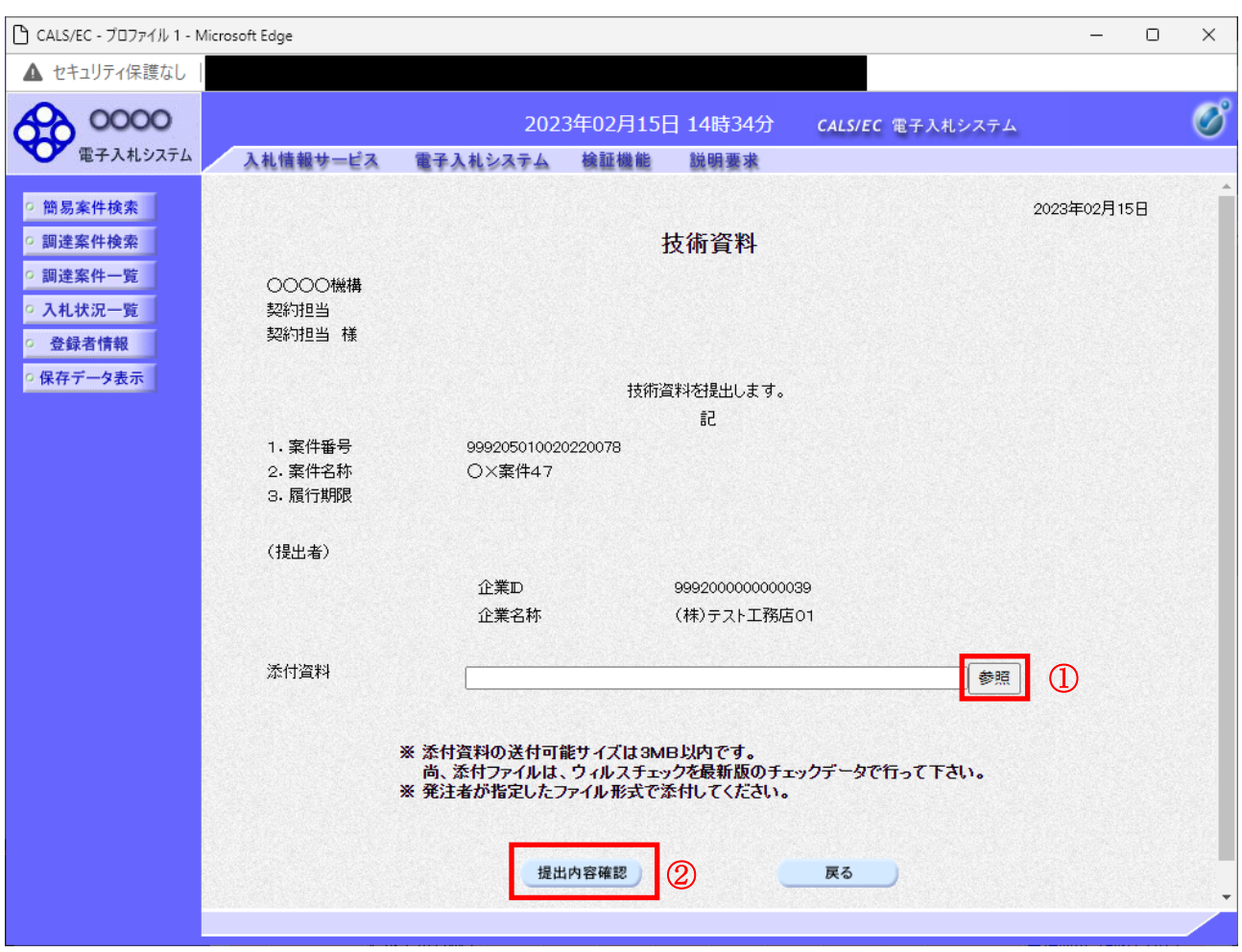

## 操作説明

参照ボタン①をクリックし添付資料を選択後、提出内容確認ボタン②をクリックします。

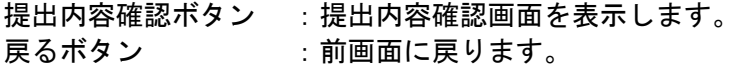

## 技術資料の内容確認

技術資料の内容を確認後、提出を行います。

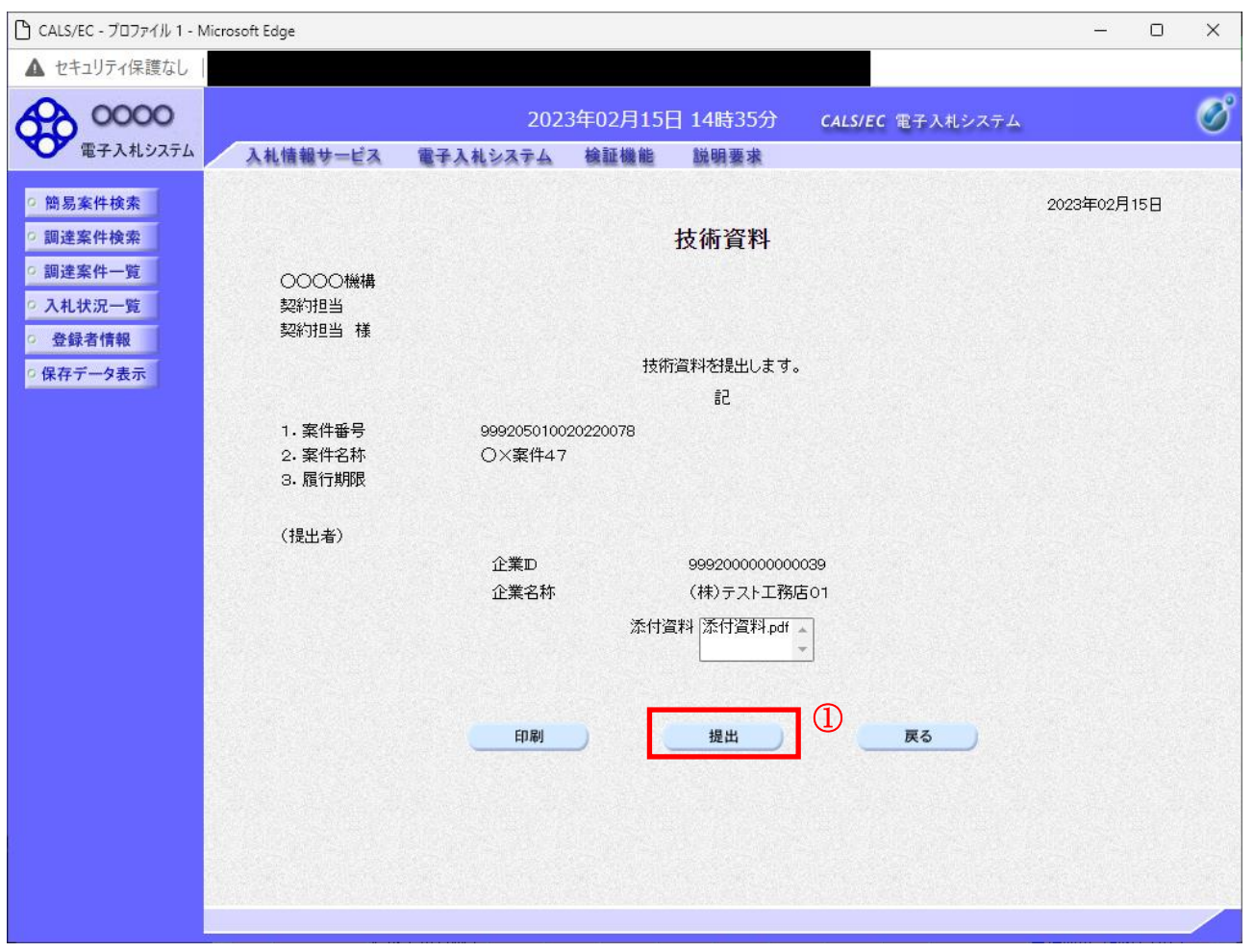

#### 操作説明

内容を確認後、提出ボタン①をクリックします。

- 印刷ボタン :印刷用の別画面が表示されます。
- 提出ボタン :技術資料を提出します。
- 戻るボタン :前画面に戻ります。

## 技術資料受信確認通知の表示

技術資料が正常に送信されたことを確認します。

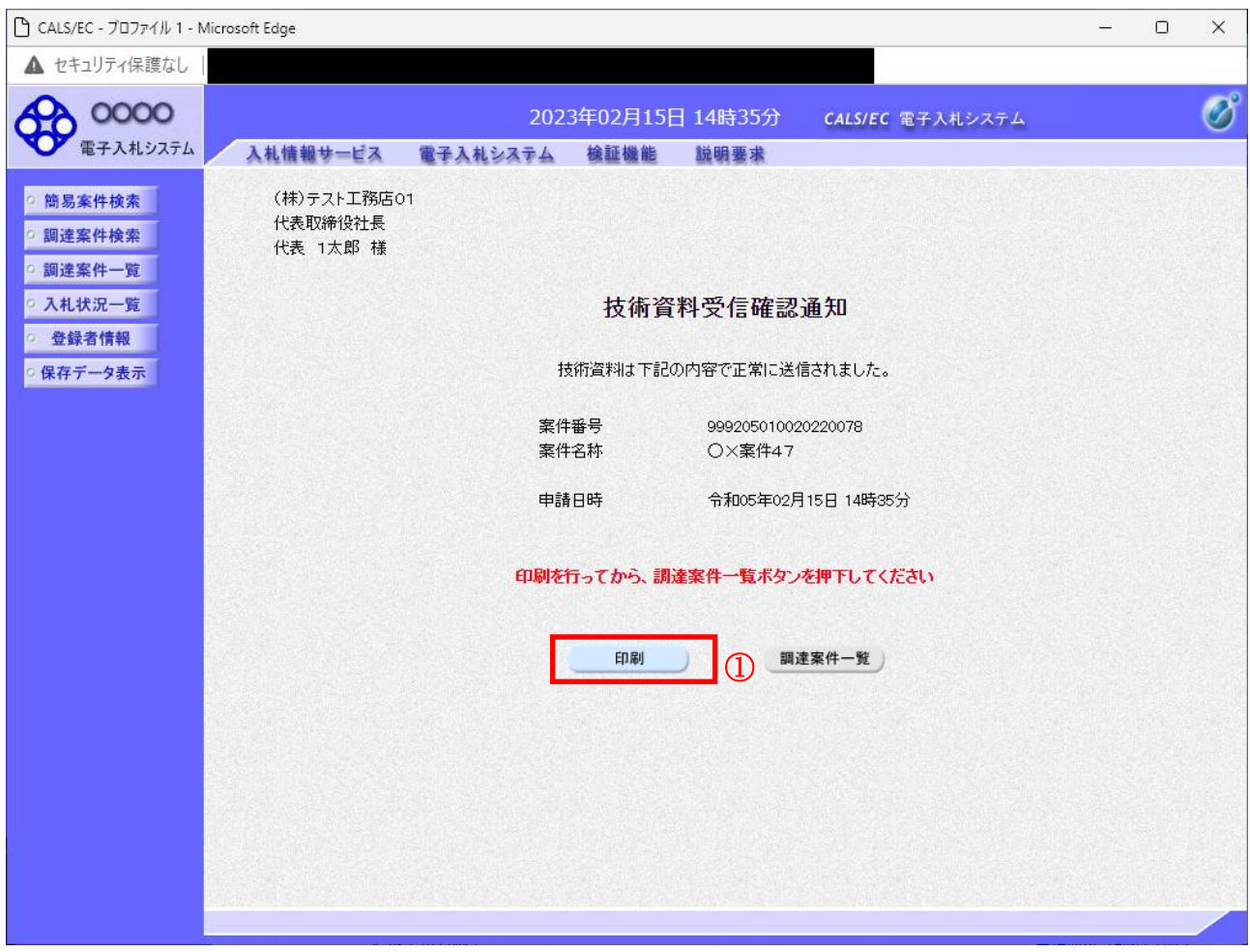

## 操作説明

印刷ボタン①をクリックすることにより印刷用画面が新規ウィンドウで開かれます。

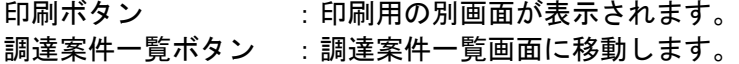

## 技術資料受信確認通知の印刷

技術資料受信確認通知を印刷します。

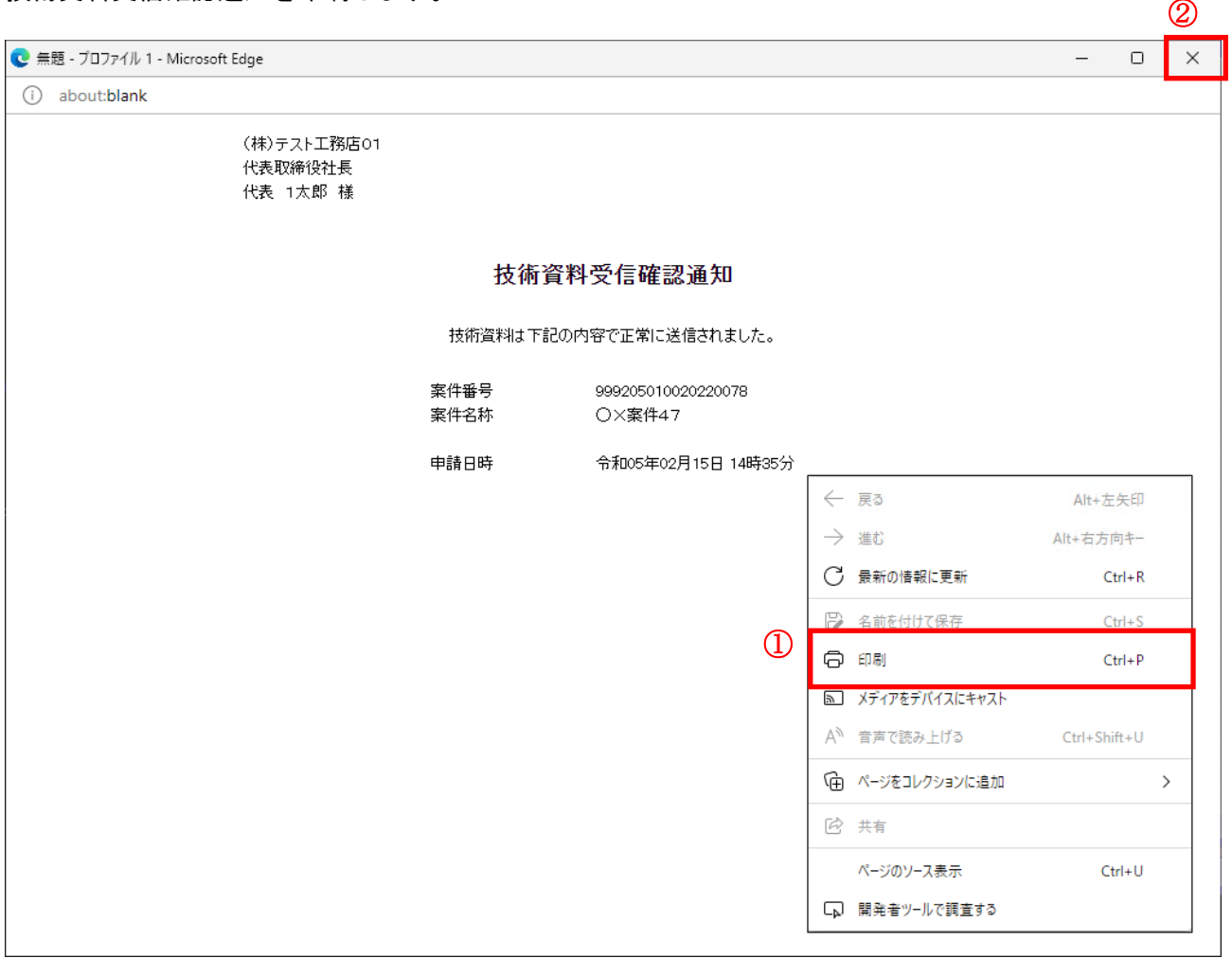

#### 操作説明

右クリックメニューの「印刷」①をクリックすることにより、技術資料受信確認通知が印刷されます。 印刷終了後、右上の「×」ボタン②で画面を閉じます。

#### 補足説明

※受信確認通知は後で印刷することはできないため、必ず表示された時点で 印刷するよう注意願います。

# 4.9.2 技術資料受付票を表示する場合

## 調達案件一覧の表示

技術資料受付票を表示する為に、調達案件一覧画面を開きます。

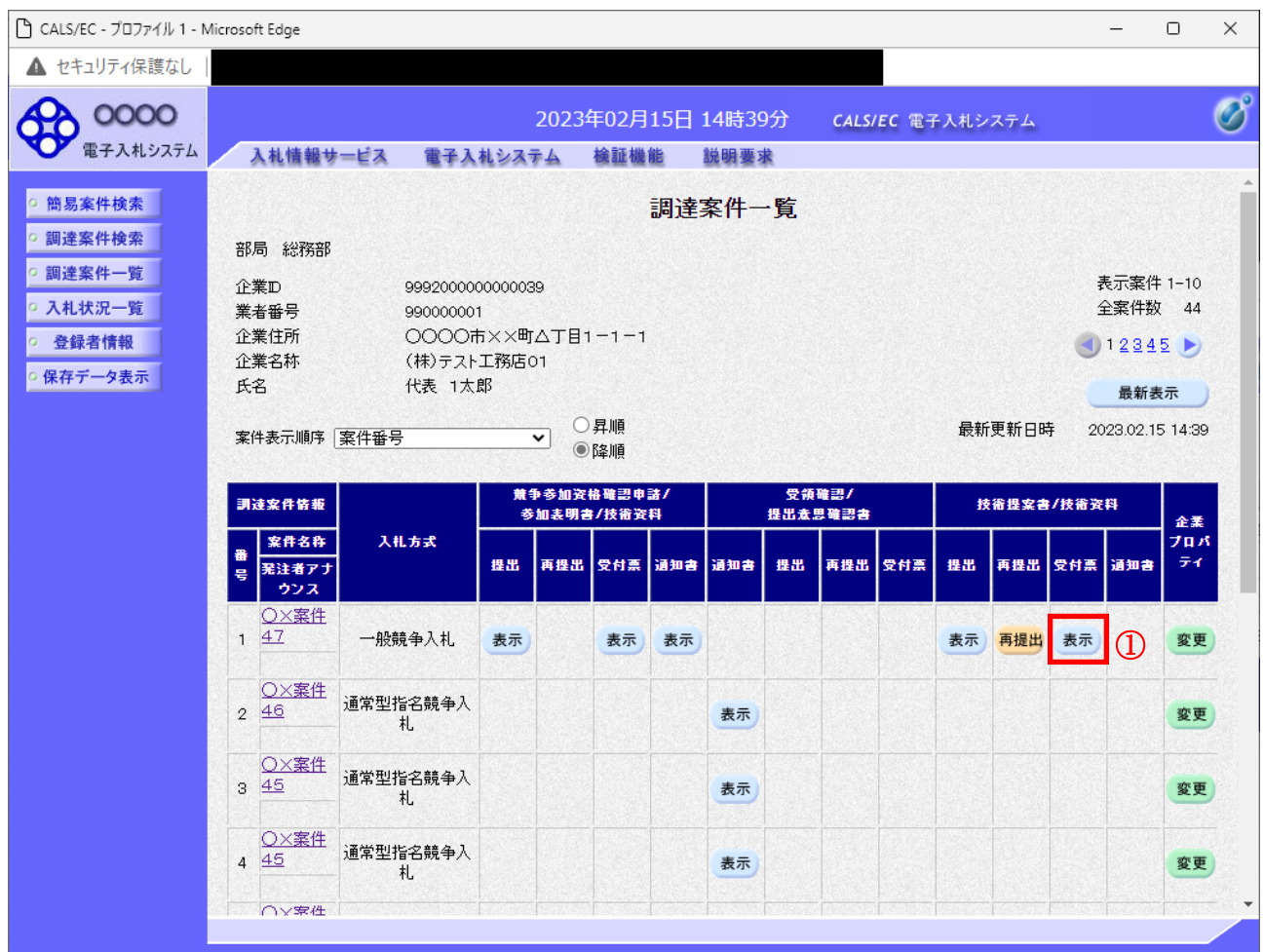

## 操作説明

受付票を確認する案件の「技術提案書/技術資料」列の「受付票」欄にある表示ボタン①をクリックし ます。

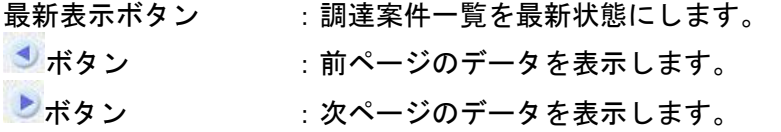

## 技術資料受付票の確認

技術資料受付票を確認します。

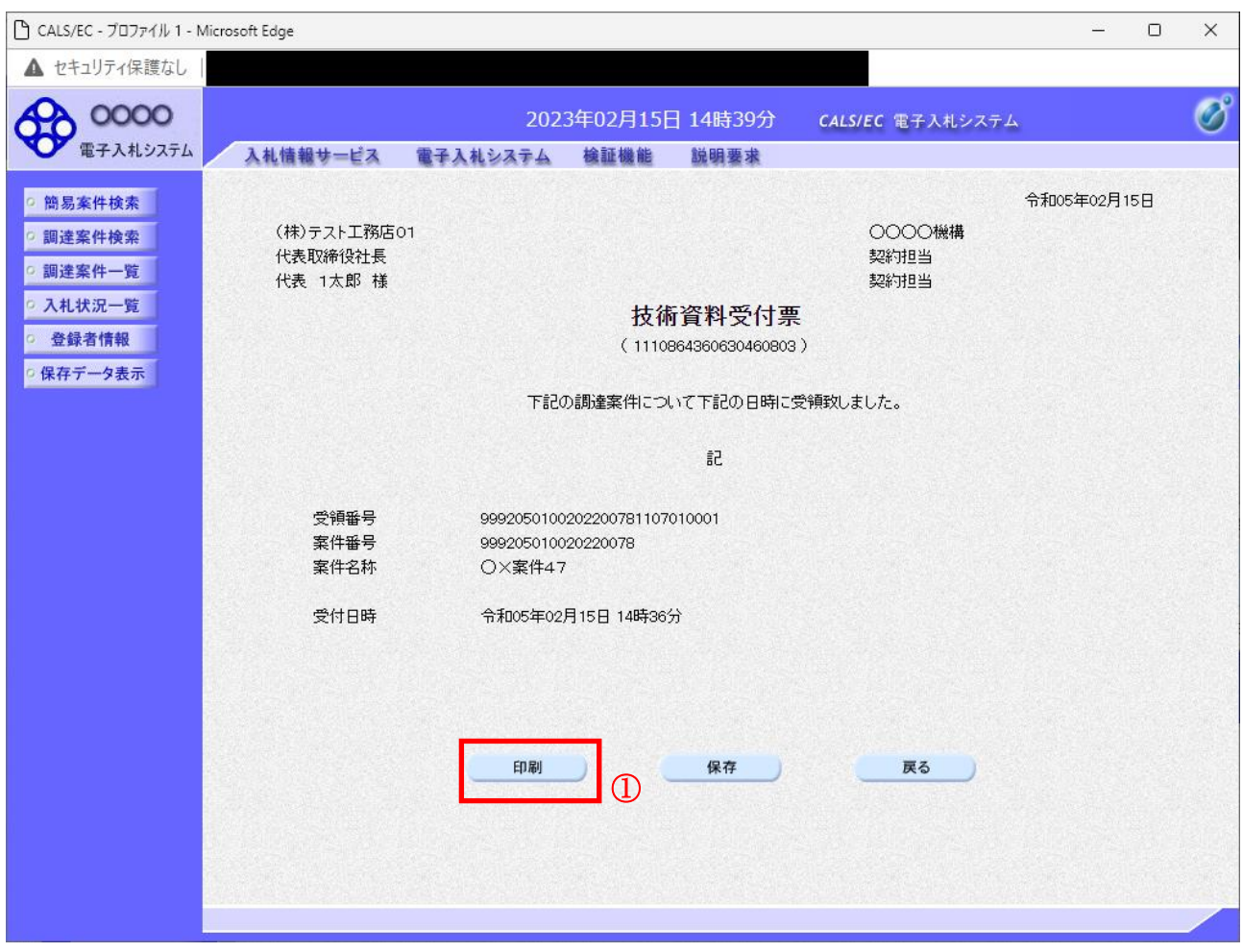

#### 操作説明

印刷ボタン①をクリックすることにより印刷用画面が新規ウィンドウで開かれます。

#### 項目説明

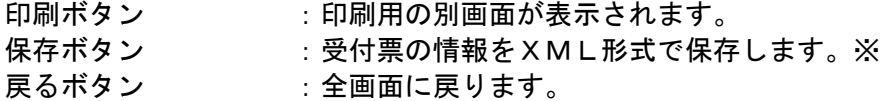

## 補足説明

※保存ボタンで保存したXML形式ファイルを再表示する場合、左メニューの保存データ表示ボタンを クリックし、保存データ表示画面に移動します。保存データ表示画面で該当のファイルを選択すること により、印刷画面で受付票が表示されます。

## 技術資料受付票の表示

技術資料受付票を印刷する画面です。

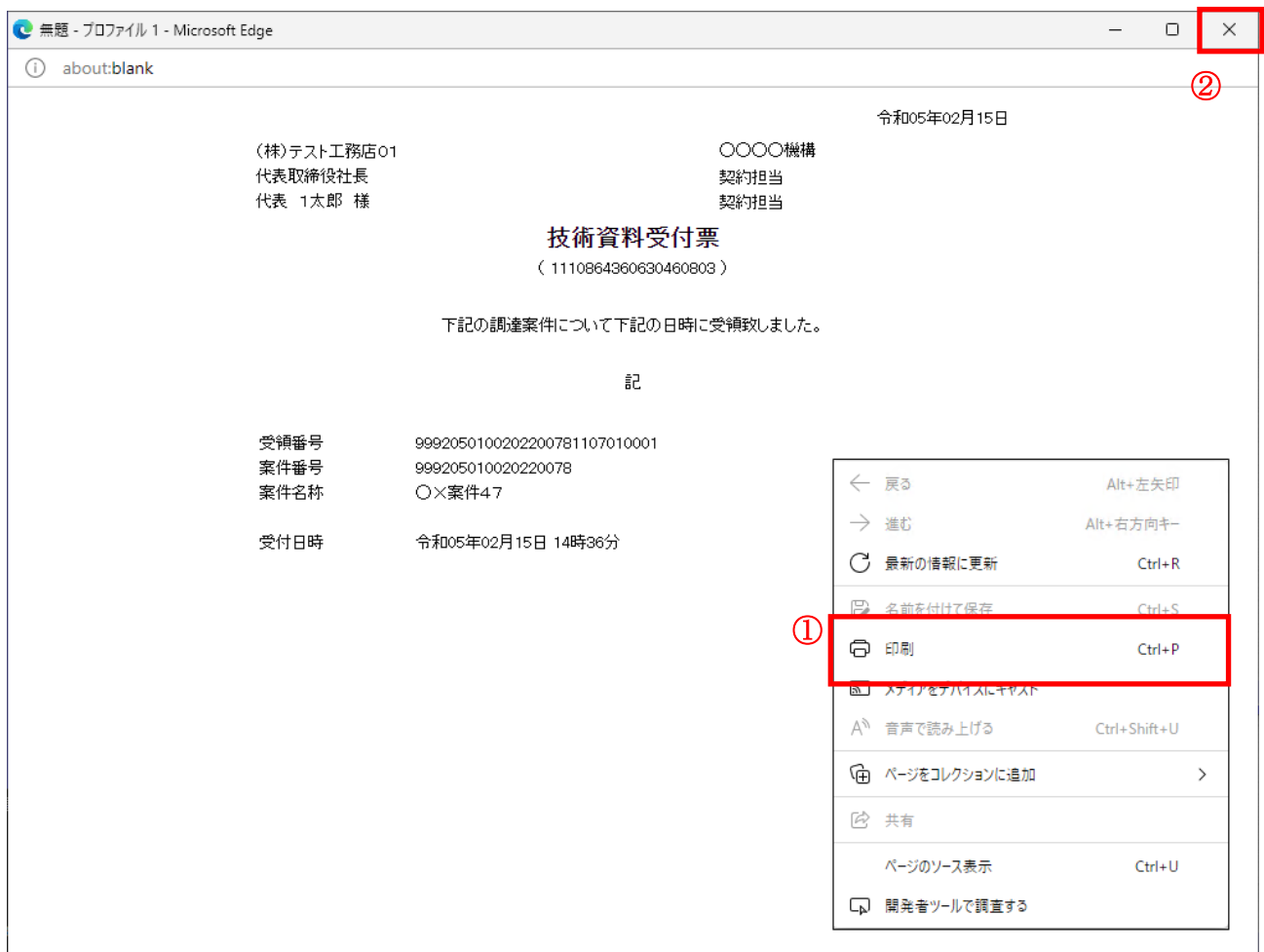

## 操作説明

右クリックメニューの「印刷」①をクリックすることにより、技術資料受付票が印刷されます。 印刷終了後、右上の「×」ボタン②で画面を閉じます。

# 4.9.3 評価点通知書を表示する場合

## 入札状況一覧画面の表示

評価点通知書を確認する為に、入札状況一覧を開きます。

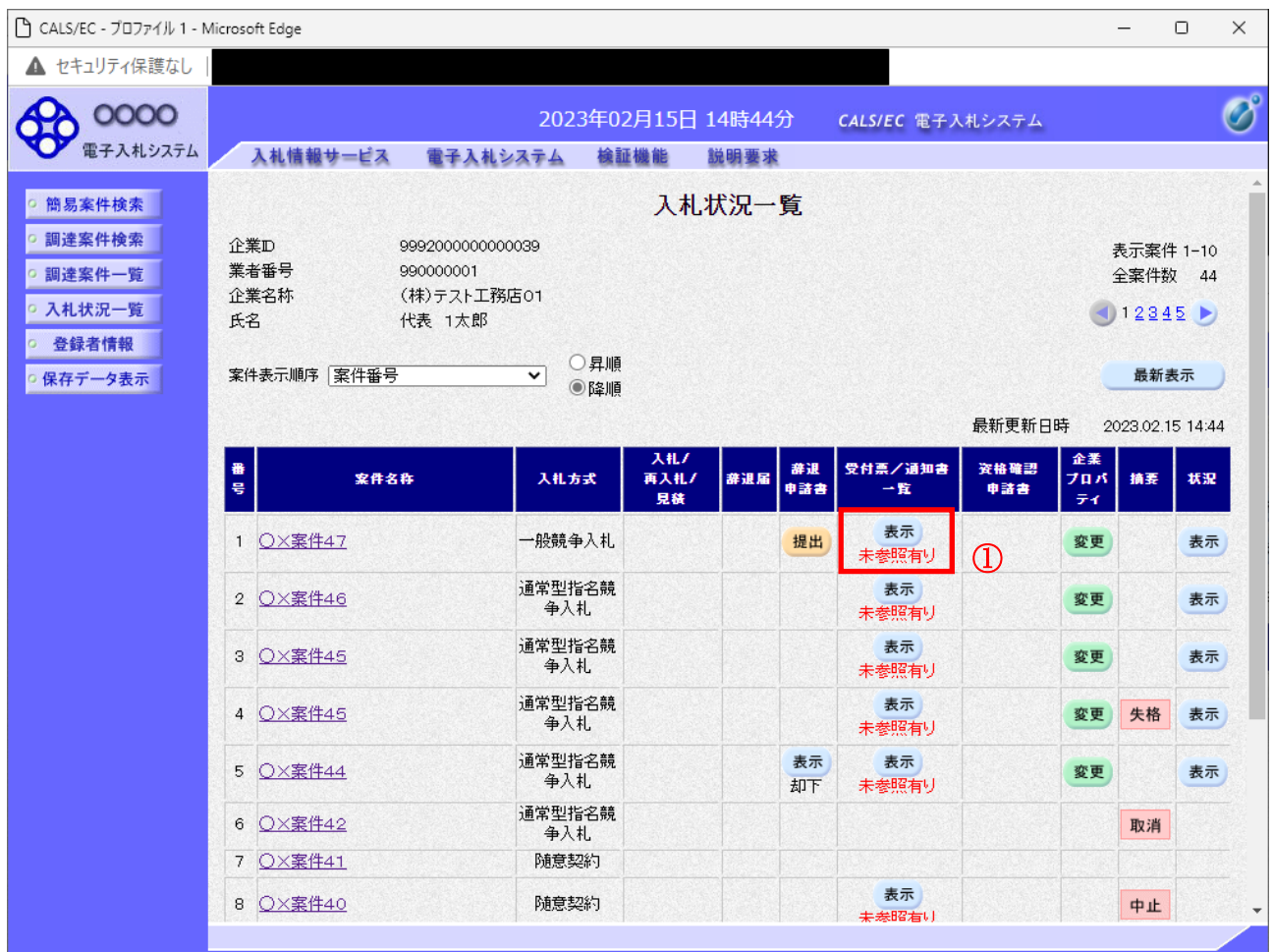

## <u>操作説</u>明

通知書を確認する案件の「受付票/通知書一覧」欄の表示ボタン①をクリックします。

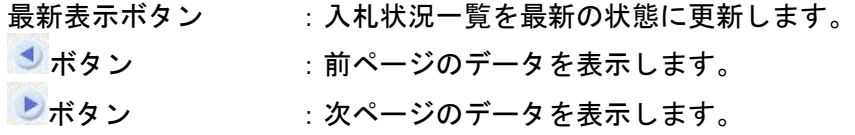

# <u>入札状況通知書一覧画面の表示</u>

評価点通知書を開きます。

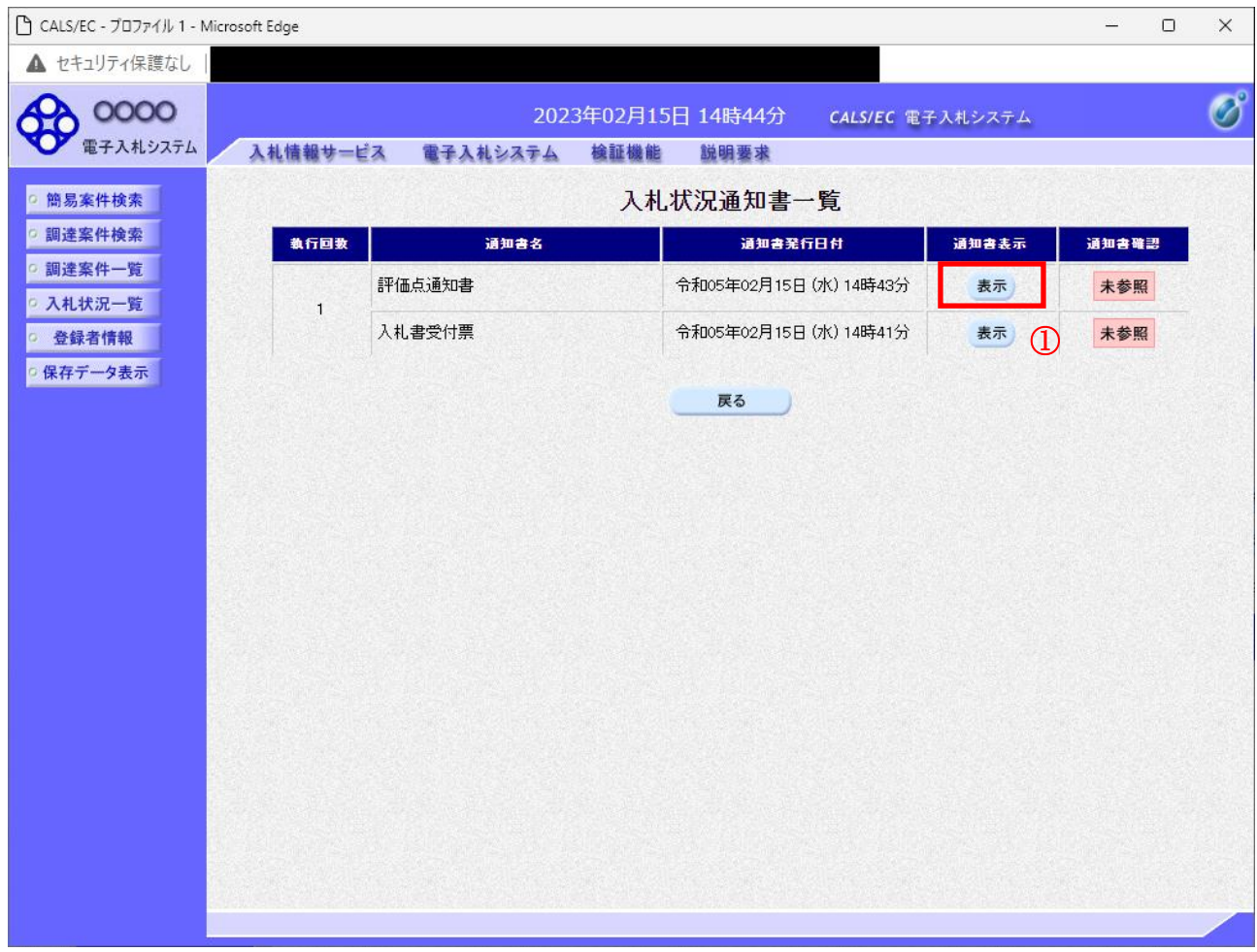

### 操作説明

「評価点通知書」列、「通知書」欄の表示ボタン①をクリックします。

## 項目説明

戻るボタン :入札状況一覧画面に移動します。

#### 評価点通知書画面の表示

評価点通知書の内容を確認します。

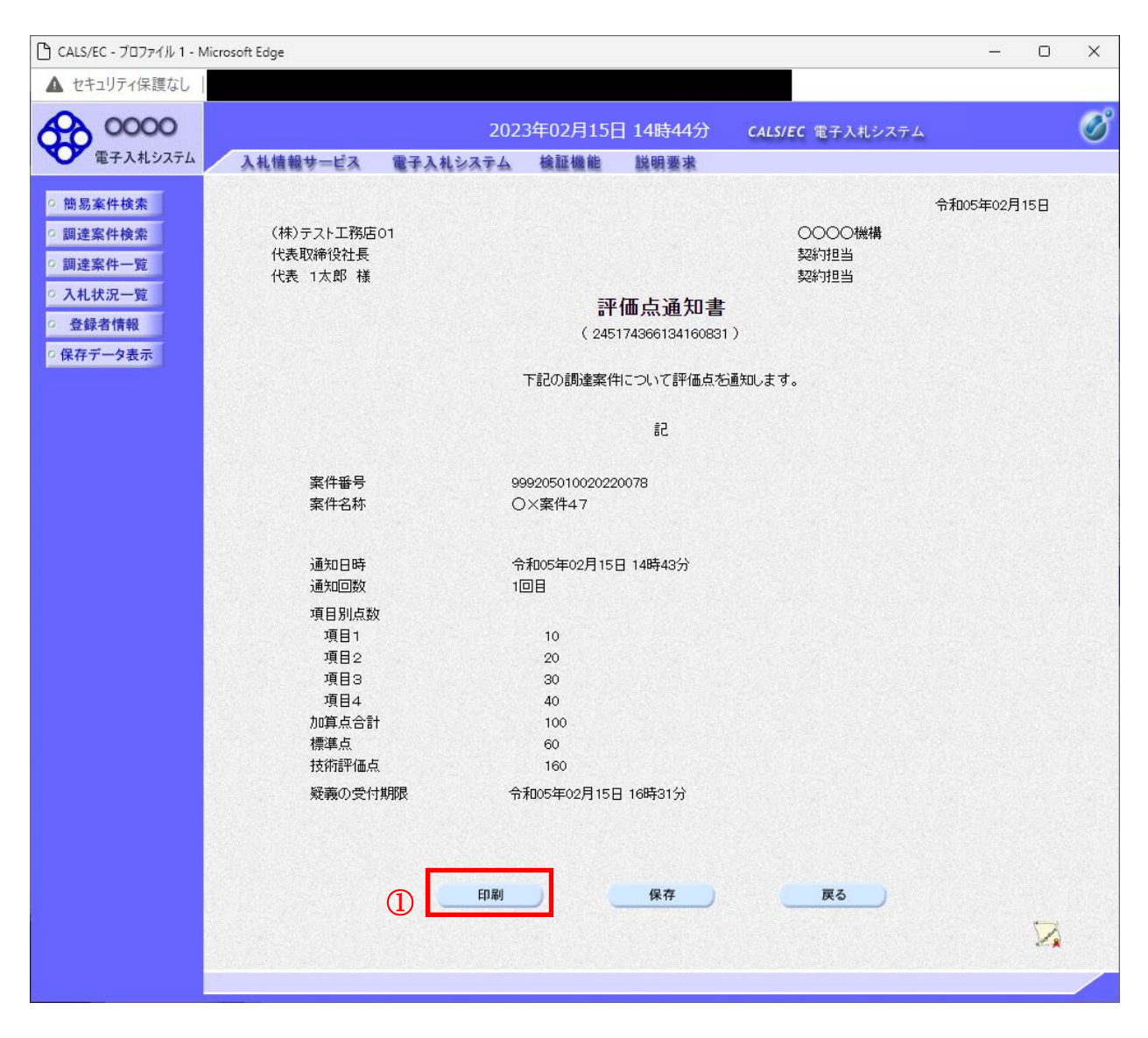

#### 操作説明

印刷ボタン①をクリックすることにより印刷用画面が新規ウィンドウで表示されます。

#### 項目説明

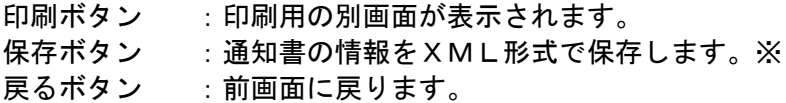

## 補足説明

※保存ボタンで保存したXML形式ファイルを再表示する場合、左メニューの保存データ表示ボタンを クリックし、保存データ表示画面に移動します。保存データ表示画面で該当のファイルを選択すること により、印刷画面で通知書が表示されます。

#### 評価点通知書の印刷

評価点通知書を印刷する画面です。

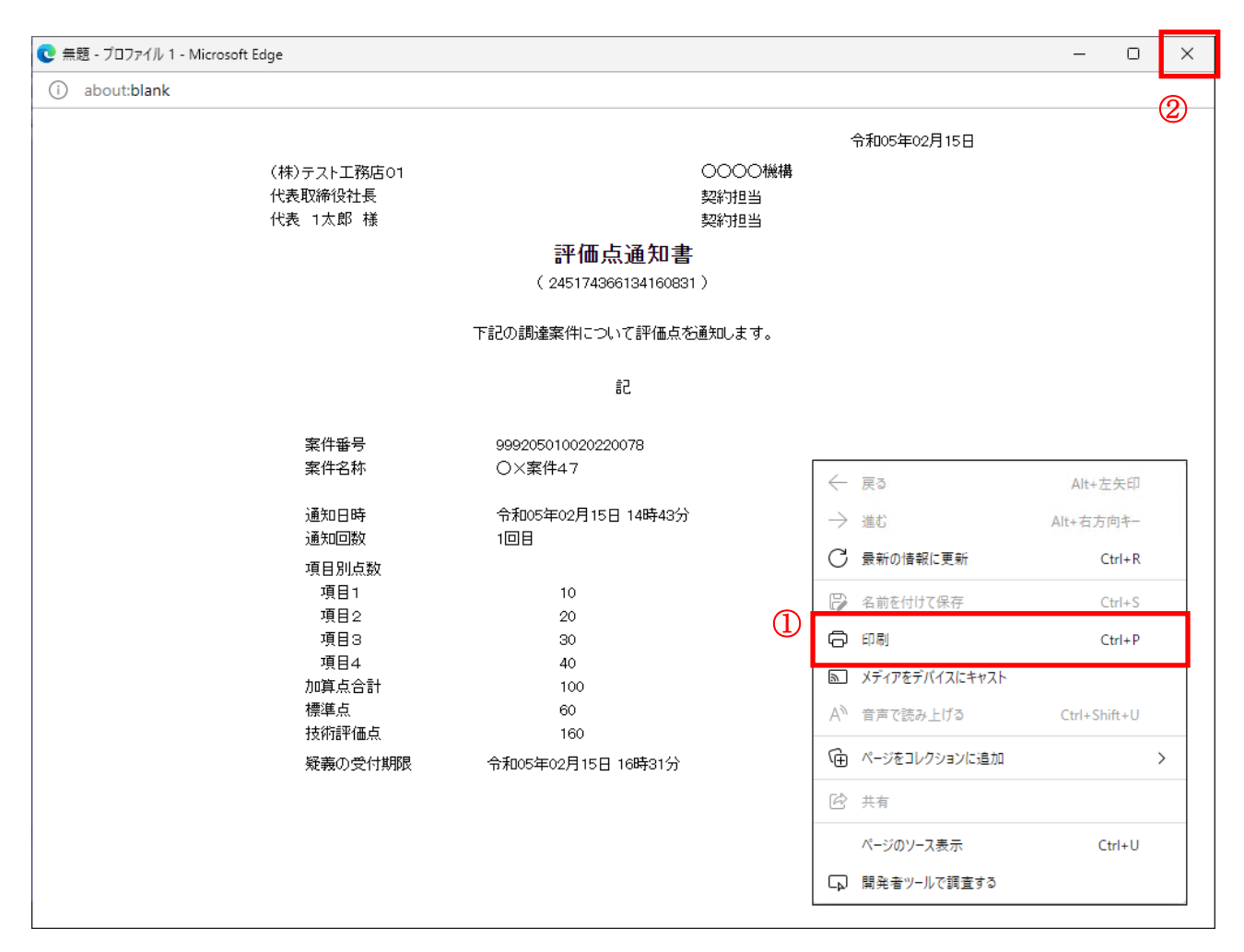

#### 操作説明

右クリックメニューの「印刷」①をクリックすることにより、評価点通知書が印刷されます。 印刷終了後、右上の「×」ボタン②で画面を閉じます。